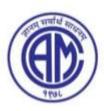

## Chembur Trombay Education Society's N. G. ACHARYA & D. K. MARATHE COLLEGE OF ARTS, SCIENCE & COMMERCE

Shri N. G. Acharya Marg, Chembur, Mumbai - 400 071.

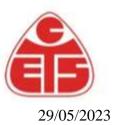

## GUIDELINES FOR FORM FILLING FOR FIRST YEAR ADMISSION 2023-24

|                                                                                                    | Please provide clear passport size black and white photo. Please do not upload selfies                                                                                                    |
|----------------------------------------------------------------------------------------------------|----------------------------------------------------------------------------------------------------|
| 2. Please provide clear picture of signature (for signature a plain paper and with the blackpen put |                                                                                                    |
|                                                                                                    | your signature and scan it with the help of your mobile)                                                                                                    |
|                                                                                                    | * Marks Fields are mandatory to be filled                                                                                                    |
|                                                                                                    | Please Keep also the necessary documents ready for uploading in JPG/Pdf format<br>Once the form is confirmed no changes can be done                                                                                                    |
|                                                                                                    |                                                                                                    |
| Step 1                                                                                              | Click on the: - https://enrollonline.co.in/Registration/Apply/AMC                                                                                                    |
| Step 2                                                                                              | After link is opened, Click on Go To Sign Up<br>Create your own Username and Password, Enter your Email Id, Mobile Number and then Click on<br>Register.<br>You will get a SMS regarding successful registration with Username and Password<br>Use that Username and password and Login                                                                                                    |
| Step 3                                                                                              | Once you Login, Read the instructions carefully and                                                                                                    |
| 1                                                                                                   | Select Applying for Under/Post Graduate                                                                                                    |
|                                                                                                    | then click on Continue to proceed.                                                                                                    |
| Step 4                                                                                              | After Clicking on <mark>Continue,</mark> it will show up menu option for form filling                                                                                                    |
| Step 5                                                                                              | Personal Details:                                                                                                    |
| -                                                                                                   | Enter your proper and correct personal data, and Click on Save and Next.                                                                                                    |
| Step 6                                                                                              | Address Details:                                                                                                    |
| _                                                                                                   | Fill the address details and click on Save and Next.                                                                                                    |
| Step 7                                                                                              | Education: (for Under Graduate).                                                                                                    |
| 1                                                                                                   | Fill the details of your HSC/SSC exam & Click on Save & Next.                                                                                                    |
|                                                                                                    |                                                                                                    |
| Step 7                                                                                              | · · · · · · · · · · · · · · · · · · ·                                                                                                    |
| Step 7                                                                                              | Photo & Signature Details:                                                                                                    |
|                                                                                                    | Photo & Signature Details:<br>Upload Photo and Signature and click on Save and Next.                                                                                                    |
| Step 7<br>Step 8                                                                                    | Photo & Signature Details:   Upload Photo and Signature and click on Save and Next.   Course Selection:                                                                                                    |
| Step 8                                                                                              | Photo & Signature Details:   Upload Photo and Signature and click on Save and Next.   Course Selection:   Select your specific Course and click on Save and Next.                                                                                                    |
|                                                                                                    | Photo & Signature Details:   Upload Photo and Signature and click on Save and Next.   Course Selection:                                                                                                    |
| Step 8                                                                                              | Photo & Signature Details:   Upload Photo and Signature and click on Save and Next.   Course Selection:   Select your specific Course and click on Save and Next.   Last Qualifying Exam Details:   Enter your Last Qualifying Exam Details. (Please enter the details carefully).and click on Save and next.                                                                                                    |
| Step 8<br>Step 9                                                                                    | Photo & Signature Details:   Upload Photo and Signature and click on Save and Next.   Course Selection:   Select your specific Course and click on Save and Next.   Last Qualifying Exam Details:   Enter your Last Qualifying Exam Details. (Please enter the details carefully).and click on Save and next.   Upload Document:                                                                                                    |
| Step 8<br>Step 9<br>Step 10                                                                         | Photo & Signature Details:   Upload Photo and Signature and click on Save and Next.   Course Selection:   Select your specific Course and click on Save and Next.   Last Qualifying Exam Details:   Enter your Last Qualifying Exam Details. (Please enter the details carefully).and click on Save and next.                                                                                                    |
| Step 8<br>Step 9                                                                                    | Photo & Signature Details:   Upload Photo and Signature and click on Save and Next.   Course Selection:   Select your specific Course and click on Save and Next.   Last Qualifying Exam Details:   Enter your Last Qualifying Exam Details. (Please enter the details carefully).and click on Save and next.   Upload Document:   Upload all the required documents and click on Save and Next.                                                                                                    |
| Step 8<br>Step 9<br>Step 10<br>Step 11                                                              | Photo & Signature Details:   Upload Photo and Signature and click on Save and Next.   Course Selection:   Select your specific Course and click on Save and Next.   Last Qualifying Exam Details:   Enter your Last Qualifying Exam Details. (Please enter the details carefully).and click on Save and next.   Upload Document:   Upload all the required documents and click on Save and Next.   Subject Details:                                                                                                    |
| Step 8<br>Step 9<br>Step 10                                                                         | Photo & Signature Details:   Upload Photo and Signature and click on Save and Next.   Course Selection:   Select your specific Course and click on Save and Next.   Last Qualifying Exam Details:   Enter your Last Qualifying Exam Details. (Please enter the details carefully).and click on Save and next.   Upload Document:   Upload all the required documents and click on Save and Next.   Subject Details:   Select the Subject or subject group and click on Save and Next.   Confirm Registration:                                                                                      |
| Step 8<br>Step 9<br>Step 10<br>Step 11<br>Step 13                                                   | Photo & Signature Details:   Upload Photo and Signature and click on Save and Next.   Course Selection:   Select your specific Course and click on Save and Next.   Last Qualifying Exam Details:   Enter your Last Qualifying Exam Details. (Please enter the details carefully).and click on Save and next.   Upload Document:   Upload all the required documents and click on Save and Next.   Subject Details:   Select the Subject or subject group and click on Save and Next.   Confirm Registration:   After successfully filling all the details you will get Registration confirmation. |
| Step 8<br>Step 9<br>Step 10<br>Step 11                                                              | Photo & Signature Details:   Upload Photo and Signature and click on Save and Next.   Course Selection:   Select your specific Course and click on Save and Next.   Last Qualifying Exam Details:   Enter your Last Qualifying Exam Details. (Please enter the details carefully).and click on Save and next.   Upload Document:   Upload all the required documents and click on Save and Next.   Subject Details:   Select the Subject or subject group and click on Save and Next.   Confirm Registration:                                                                                      |

## **Please Note:**

If you want apply for multiple courses, then go to Course Selection page again & Select the other course for which you have to apply & do the above steps again.